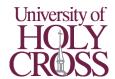

# Printing from a Personal Device

# Students, Faculty, and Staff

# Print Directly from your Laptop, Smartphone, or Tablet\*

\* You must be on campus to print directly

# First-time setup:

- 1. Ensure your device is connected to "UHC-Wifi"
  - a. Connect to "UHC-Wifi" using your UHC email address and password if not; the following directions will **not** work if connected to "UHC-Guest"
- 2. Visit <a href="mailto:print.uhcno.edu:9164/setup">print.uhcno.edu:9164/setup</a> (QR Code) and follow the directions onscreen to add "Find-Me-Printing" to your device

# Printing:

- 3. Open the document or page(s) you would like printed
- 4. Tap or click your device's print button
- 5. Select the "Find-Me-Printing" printer and choose your print options
- 6. Tap or click print
- 7. Log in to any copier to pick up your print job

# Web Print (upload to print)

- Log in to the myUHC Portal from <u>uhcno.edu/</u> and choose "PaperCut"
  \*OR use the direct link; print.uhcno.edu/
- 2. Choose "Web Print" from the left navigation bar
- 3. Follow the directions on-screen to upload your document for printing
- 4. Log in to any copier to pick up your print job

## **Email to Print**

- 1. Make an email from your University address (@uhcno.edu) to print@uhcno.edu
- 2. Add any documents you would like to have printed as attachments
- 3. Send the email
- 4. A confirmation email is sent back to you when your print job is ready
- 5. Log in to any copier to pick up your print job

# Guests

# Web Print (upload to print)

- 1. Visit print.uhcno.edu/app
- 2. Log in
  - a. Already have an account? Use the username and password you created
  - b. First time printing on campus? Click "Register as Guest User" and follow the directions onscreen. Once logged in, click "Add Credit" from the left navigation bar to add printing funds
- 3. Choose "Web Print" from the left navigation bar
- 4. Follow the directions on-screen to upload your document for printing
- 5. Log in to any copier to pick up your print job

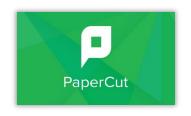

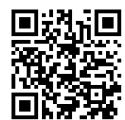